**SANDIA REPORT** SAND2012-5301 Unlimited Release Printed June 2012

# **Contingency Contractor Optimization Phase 2, Use Cases and Workflows Strategic Contractor Planning Tool Prototype**

Alisa Bandlow, Kristin L. Adair, Jared L. Gearhart, Dean A. Jones, Katherine A. Jones, Nathaniel Martin, Nadine E. Miner, Alan S. Nanco, Linda K. Nozick

Prepared by Sandia National Laboratories Albuquerque, New Mexico 87185 and Livermore, California 94550

Sandia National Laboratories is a multi-program laboratory managed and operated by Sandia Corporation, a wholly owned subsidiary of Lockheed Martin Corporation, for the U.S. Department of Energy's National Nuclear Security Administration under contract DE-AC04-94AL85000.

Approved for public release; further dissemination unlimited.

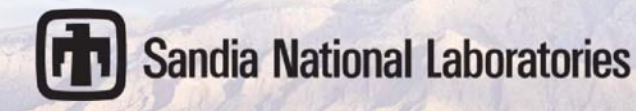

Issued by Sandia National Laboratories, operated for the United States Department of Energy by Sandia Corporation.

**NOTICE:** This report was prepared as an account of work sponsored by an agency of the United States Government. Neither the United States Government, nor any agency thereof, nor any of their employees, nor any of their contractors, subcontractors, or their employees, make any warranty, express or implied, or assume any legal liability or responsibility for the accuracy, completeness, or usefulness of any information, apparatus, product, or process disclosed, or represent that its use would not infringe privately owned rights. Reference herein to any specific commercial product, process, or service by trade name, trademark, manufacturer, or otherwise, does not necessarily constitute or imply its endorsement, recommendation, or favoring by the United States Government, any agency thereof, or any of their contractors or subcontractors. The views and opinions expressed herein do not necessarily state or reflect those of the United States Government, any agency thereof, or any of their contractors.

Printed in the United States of America. This report has been reproduced directly from the best available copy.

Available to DOE and DOE contractors from U.S. Department of Energy Office of Scientific and Technical Information P.O. Box 62 Oak Ridge, TN 37831

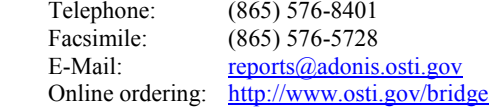

Available to the public from U.S. Department of Commerce National Technical Information Service 5285 Port Royal Rd. Springfield, VA 22161

> Telephone: (800) 553-6847 Facsimile: (703) 605-6900 E-Mail: <u>[orders@ntis.fedworld.gov](mailto:orders@ntis.fedworld.gov)</u><br>Online order: http://www.ntis.gov/help/c <http://www.ntis.gov/help/ordermethods.asp?loc=7-4-0#online>

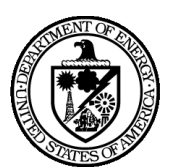

SAND2012-5301 Unlimited Release Printed June 2012

# **Use Cases and Workflows Strategic Contractor Planning Tool Prototype**

Alisa Bandlow, Kristin L. Adair, Jared L. Gearhart, Dean A. Jones, Katherine A. Jones, Nathaniel Martin Operations Research and Knowledge Systems Nadine E. Miner, Alan S. Nanco Military and Operational Energy Systems Analysis Sandia National Laboratories P.O. Box 5800 Albuquerque, New Mexico 87185-MS1138

Linda K. Nozick Cornell University

#### **Abstract**

This document addresses how the Strategic Contractor Planning Tool prototype meets the requirements set forth in the Contingency Contractor Optimization Phase 2, Tool Requirements Document. The document describes the rationale behind the development and selection of user roles, use cases, workflows, output graphs, and storyboards.

The Strategic Contractor Planning Tool prototype was developed to support strategic planning for contingency contractors. The planning tool uses a model to optimize the Total Force mix by minimizing the combined total costs for the selected mission scenarios. The model will optimize the match of personnel types (military, DoD civilian, and contractors) and capabilities to meet the mission requirements as effectively as possible, based on risk, cost, and other requirements.

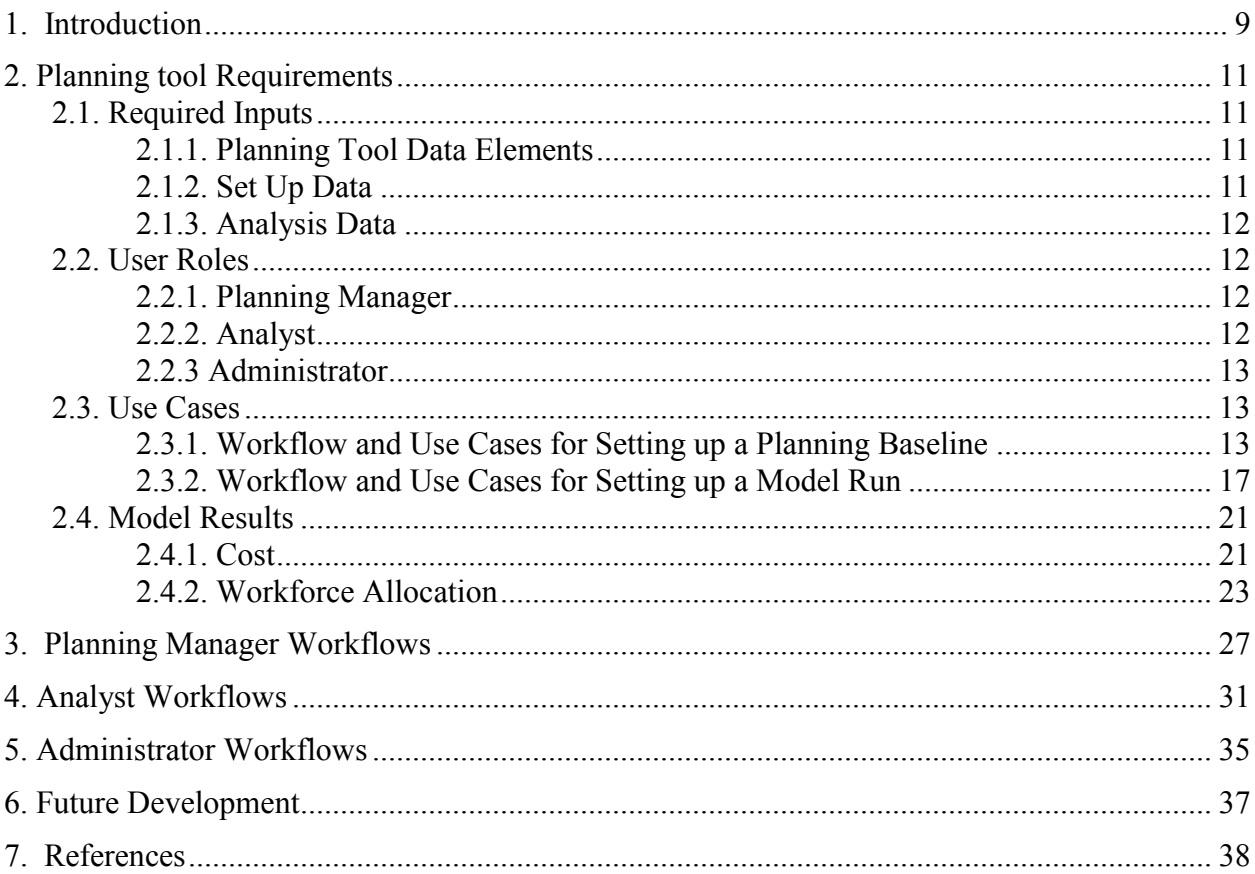

# **CONTENTS**

### **FIGURES**

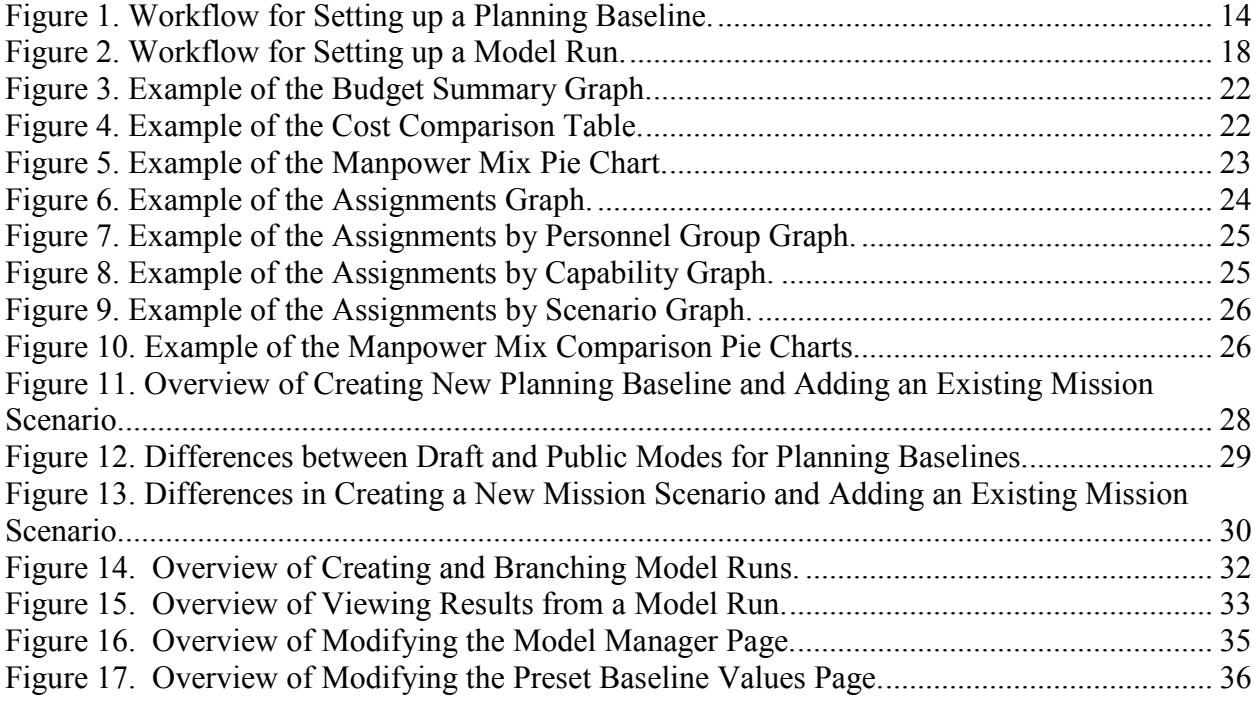

# **TABLES**

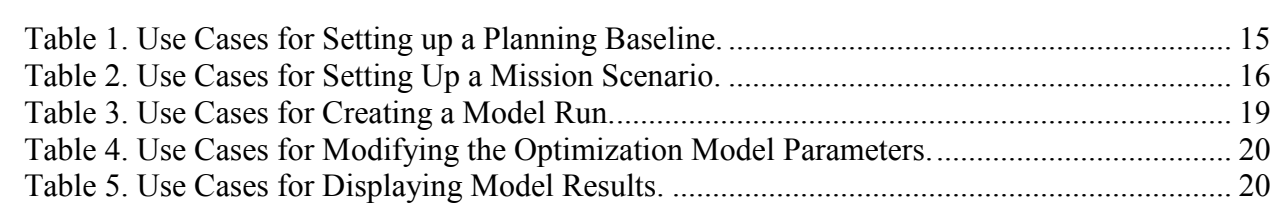

## **NOMENCLATURE**

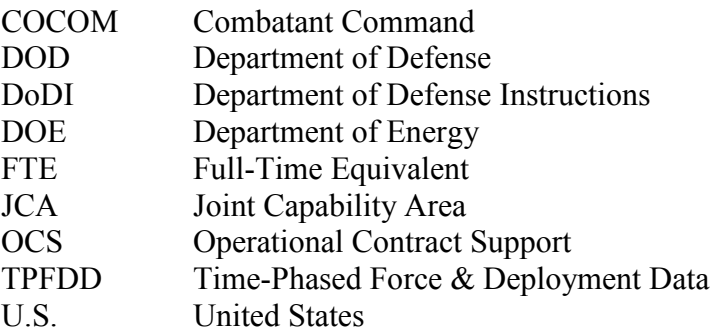

### **1. INTRODUCTION**

The Contingency Contractor Optimization project is intended to address former Secretary Gates' mandate in a January 2011 memo [1] and DoDI 3020.41 [2] by delivering a centralized strategic planning tool that allows senior decision makers to quickly and accurately assess the impacts, risks, and mitigation strategies associated with utilizing contract support.

The Strategic Contractor Planning Tool prototype was developed to support strategic planning for contingency contractors. The planning tool uses a model to optimize the Total Force mix by minimizing the combined total costs for the selected mission scenarios. The model will optimize the match of personnel types (military, DoD civilian, and contractors) and capabilities to meet the mission requirements as effectively as possible, based on risk, cost, and other requirements.

The use cases were developed to support entry of the required inputs into the planning tool (section [2.1. Required Inputs\)](#page-11-1). Interviews with key stakeholders informed the development of user roles (section 2.2. [User Roles\)](#page-12-1), use cases (section [2.3. Use Cases\)](#page-13-1), and workflows and storyboards (sections 3-4).

Stakeholder interviews also identified additional questions and concerns they hoped to address with strategic planning:

- What is the impact of overlapping missions (no overlap, some overlap, considerable overlap)?
- What is the impact of changes in resource availability due to:
	- o Changes in policy?
	- o Changes to force caps on the active and reserve military?
	- o Changes in FTE availability of DoD civilians?
- What is the impact of limitations on the use of contractors due to:
	- o Changes in policy?
	- o Operational risk of using contractors?
	- o Budget constraints?

These questions informed the selection and development of model results and graphs (section

[2.4. Model Results\)](#page-20-0).

## **2. PLANNING TOOL REQUIREMENTS**

<span id="page-11-0"></span>The Contingency Contractor Optimization Phase 2, Requirements Document [3] states that the Department of Defense (DoD) has been required to improve its centralized planning capabilities for using contractors to support future military operations. Annex W (a part of the combatant command operation plan) requires estimates of the numbers and types of contractors to be used to support that operation. In order to improve strategic contractor planning and contractor estimates, the planning tool needs to be cognizant of the constraints on the entire workforce and not be solely focused on contractors. The planning tool uses a model to optimize the Total Force mix by minimizing the combined total costs for the selected mission scenarios.

## <span id="page-11-1"></span>**2.1. Required Inputs**

The required inputs can be organized into two main categories: "set up" data and analysis data. These required inputs are described in more detail in the Contingency Contractor Optimization Phase 2, Requirements Document.

### <span id="page-11-2"></span>*2.1.1. Planning Tool Data Elements*

Input data within the planning tool is organized into two major data elements.

**Mission Scenarios** - A mission scenario represents a single mission, ranging from disaster relief and humanitarian assistance to a major combat operation. The mission scenario in the planning tool is focused on the capability requirements by phase needed to implement the mission. Using the capability requirements, policies, and risk settings, the planning tool will calculate an optimized workforce mix to support the mission.

**Planning Baseline** - A planning baseline is a group of mission scenarios that analysts consider in their planning.

### <span id="page-11-3"></span>*2.1.2. Set Up Data*

While the goal of the planning tool is to optimize workforce mix, a great deal of information must first be entered into the planning tool.

Mission scenarios are the main data source for the planning tool. However, mission scenarios are written as narrative text, which is not an ideal input format for the planning tool. Therefore, a person will be needed to translate the narrative mission scenario details into inputs for the planning tool. These inputs include:

- Time Phased Force and Deployment Data (TPFDD)-like input and logistics support input
- Start date
- Phase durations
- Operational risk assessments of using contractors

Another large category of required inputs involves data about the entire workforce. These inputs are required so that the planning tool can model the optimized workforce mix while minimizing

total cost. The planning tool must be given enough input data to know when there is competition for resources, what constraints there are on using different types of personnel groups to fulfill the need for a capability, and what the availability is of military personnel for a given capability. As identified in the Contingency Contractor Optimization Phase 2, Requirements Document, these inputs include:

- Personnel groups and costs
- FTE availability by personnel group for all capabilities
- Manpower Mix criteria
- Laws, executive orders, and treaties that impact manpower decisions

Since there are few readily available or accessible data sources for the above inputs [4], a majority of the use cases identified involve manually entering this data into the planning tool.

### <span id="page-12-0"></span>*2.1.3. Analysis Data*

Once all of the set up data has been entered, then the what-if analysis can begin. The set up data values should be treated as default values that can be modified to perform what-if analyses. The longer term nature of the strategic planning process means that the exact conditions for future scenarios are uncertain. Specific inputs that should be modifiable include:

- Number of people available by personnel group and capability category
- Annual overall budget
- Mission scenarios to include for analysis
- Start date for each mission scenario
- Phase durations for each mission scenario (in months)
- Acceptable operational risk of using contractors for each mission scenario
- Laws, executive orders, and treaties by mission scenario

# <span id="page-12-1"></span>**2.2. User Roles**

The two major categories of input data have been mapped to two user roles, the planning manager and the analyst. The planning manager is responsible for entering the set up data, and the analyst is responsible for entering the what-if analysis data.

### <span id="page-12-2"></span>*2.2.1. Planning Manager*

The planning manager is in charge of creating new planning baselines and adding and creating the relevant mission scenarios. The planning manager is expected to have enough knowledge about the mission scenarios to be able to set reasonable default values. Planners at the combatant command (COCOM) or service level, who are very familiar with the mission scenarios, would be well-suited for this role.

### <span id="page-12-3"></span>*2.2.2. Analyst*

The analyst is a planner who will be using the planning tool to perform "what-if" analyses. Through these analyses, the analyst will be able to provide estimates on the number of

contractors needed in order to minimize cost while meeting the mission requirements, what capabilities the contractors will need to have, and when they will be needed in theater.

There are two types of planning that can be performed with the planning tool. First, the analyst can perform planning limited to scenarios within a COCOM or service. Second, the analyst can perform an integrated, centralized analysis using scenarios across all COCOMs and all services.

### <span id="page-13-0"></span>*2.2.3. Administrator*

A third, minor role, is the administrator. The administrator can perform all of the planning manager's activities. However, there are high-level parameters within the planning tool that should remain constant across all analyses. Only the administrator can access these parameters. The administrator also helps to maintain the planning tool and to manage user access to the planning tool.

# <span id="page-13-1"></span>**2.3. Use Cases**

In developing the use cases, the required inputs (values that have to be set), customer needs from the planning tool (which informed the model results shown), and how the end users would like to interact with the model results were considered [3]. First, high-level workflows were developed to outline potential activities for the planning tool. Once the team agreed upon the main tool activities, task-level use cases were developed to support the major activities. Use cases are organized around major elements of the planning tool (planning baseline, mission scenarios, etc.). The project team decided which uses cases would be included in this planning tool prototype and which user roles would perform each use case. Finally, detailed storyboards were developed to show how the tasks would be implemented in the interface. The storyboards are organized by user role.

### <span id="page-13-2"></span>*2.3.1. Workflow and Use Cases for Setting up a Planning Baseline*

The planning tool is organized around two main data elements, planning baselines and mission scenarios. Mission scenarios correlate to DoD missions, and planning baselines are a collection of mission scenarios. Figure 1 shows the high-level workflow for setting up a planning baseline. Table 1 shows the use cases for setting up a planning baseline. Table 2 shows the use cases for setting parameters for a mission scenario. As shown in the Figure 1 workflow, setting mission scenario parameters (step 5) is a task within setting up a planning baseline. Note that the analyst role is not involved with any use cases in these two tables. "Set up" tasks are the domain of the planning manager and administrator.

In both tables, the "Include in Prototype?" column shows whether or not the use case will be included in the planning tool prototype. The last four columns, under "Who will perform the use case", show which user roles will perform each use case. If "Tool" is marked, this is an activity that the tool has to perform; it cannot be performed by a user. For example, while a user initiates the save command, the tool performs the actual save activity (writing data to a database). Gray

rows show use cases that will not be implemented in the prototype. The administrator role will not be implemented in the prototype, so it is also grayed out.

### High-Level Workflow for Setting up a Planning Baseline

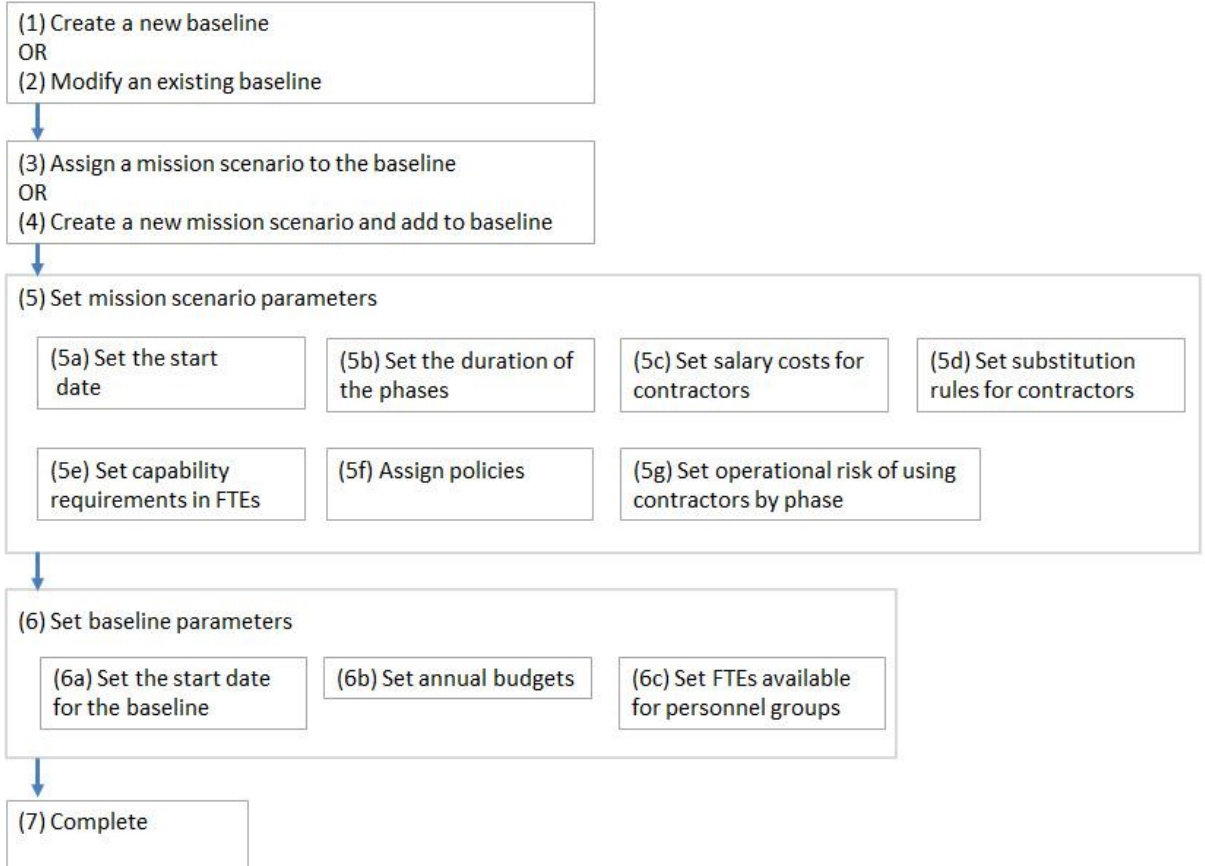

<span id="page-14-0"></span>**Figure 1. Workflow for Setting up a Planning Baseline.** 

### **Table 1. Use Cases for Setting up a Planning Baseline.**

<span id="page-15-0"></span>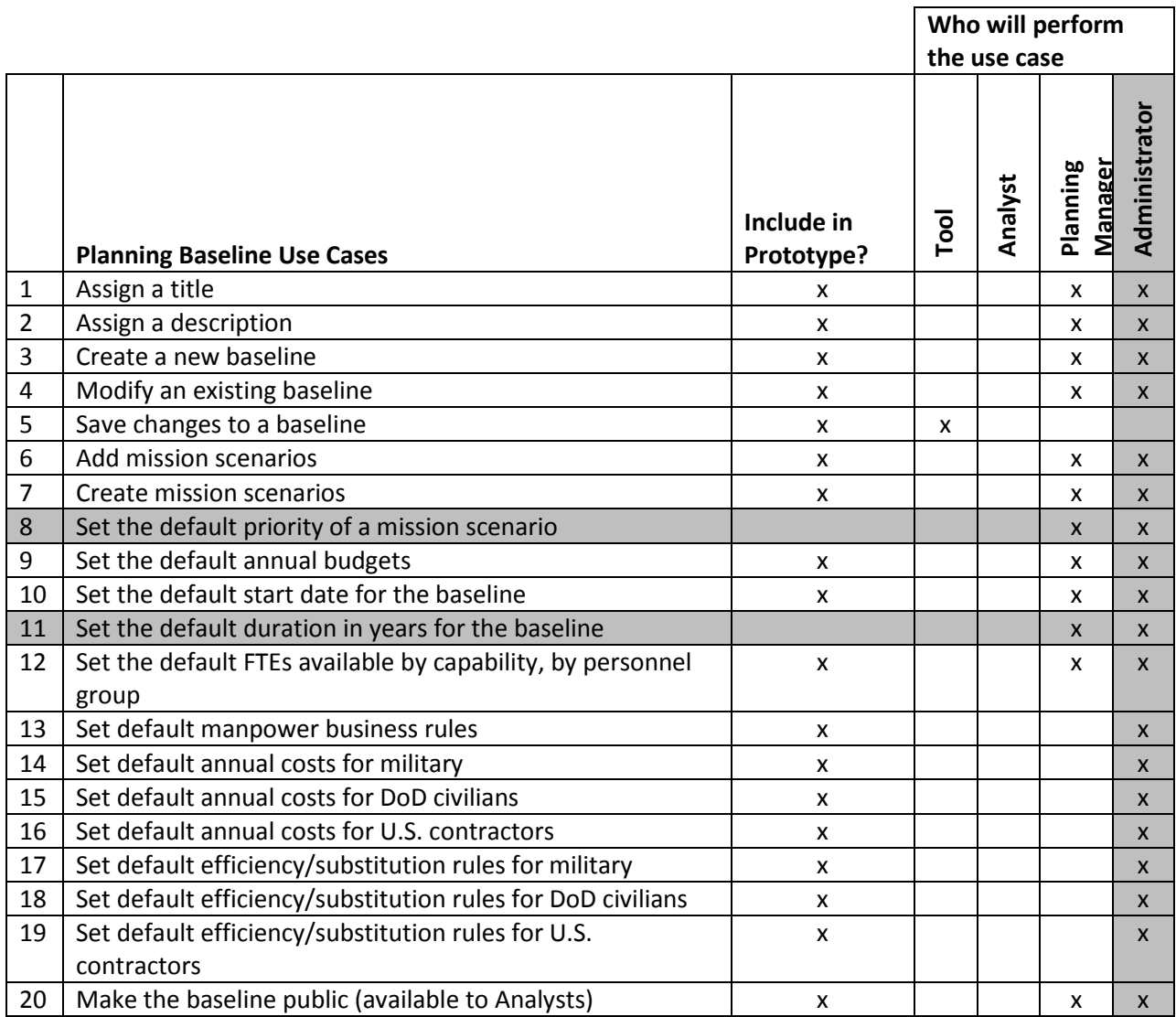

### **Table 2. Use Cases for Setting Up a Mission Scenario.**

<span id="page-16-0"></span>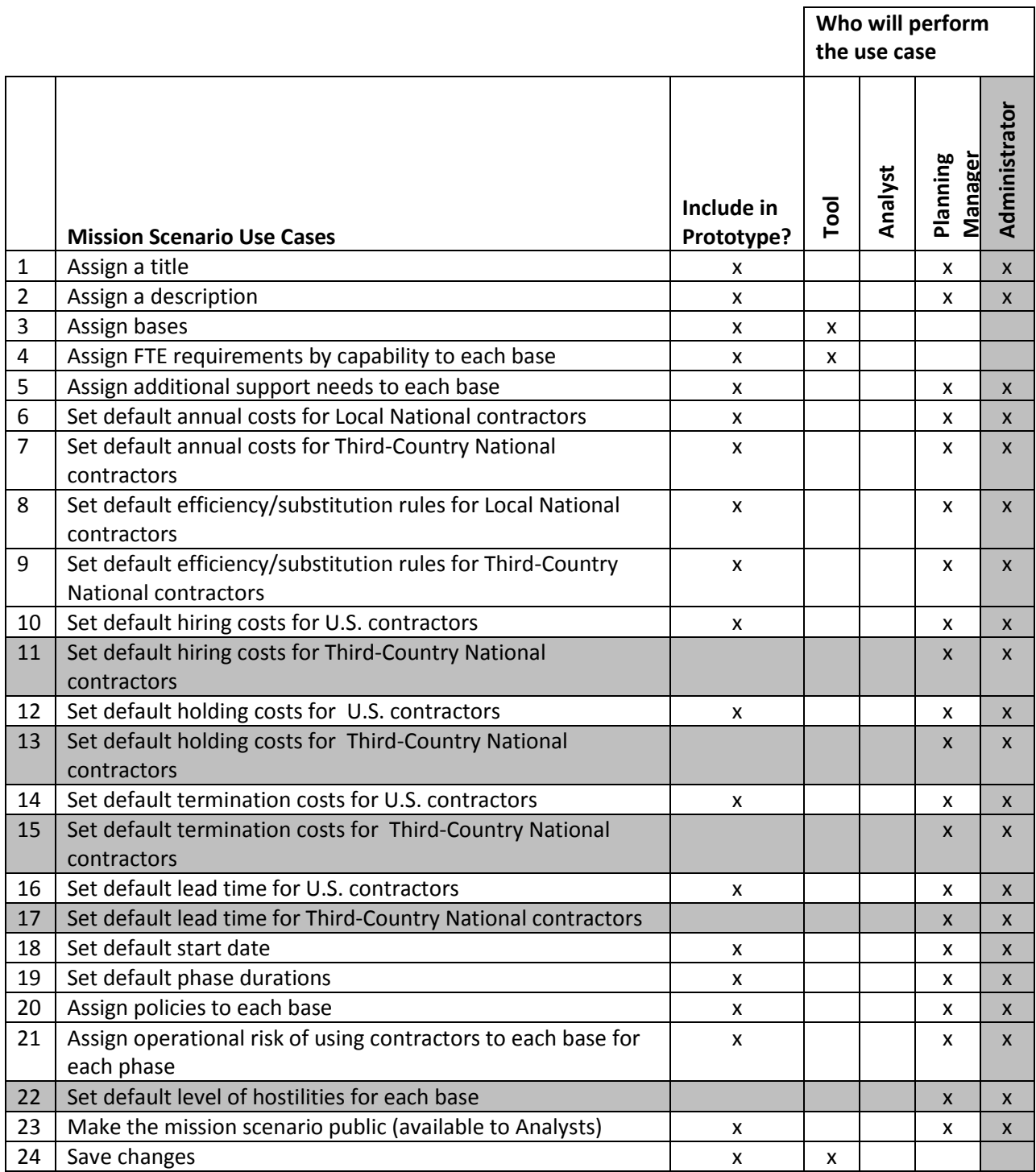

#### <span id="page-17-0"></span>*2.3.2. Workflow and Use Cases for Setting up a Model Run*

Figure 2 shows the high-level workflow for setting up a model run. A model run is a single "what-if" analysis. A user selects a planning baseline and picks mission scenarios from that baseline to include in the model run. Mission scenario parameters can be modified during the analysis. Table 3 shows the use cases for setting up a model run. Note that only the analyst role is involved with the use cases in Table 3. Creating model runs (i.e. analysis) is the domain of the analyst. There are three types of model runs from which the analyst can choose (use case 6).

- 1. Normal Deterministic model run that uses no uncertainty.
- 2. Strategic Hiring In the real world, when hiring a contractor you must be concerned with lead times, hiring costs, holding costs, and termination costs. In a normal model run, contractors are only paid for the time worked. A strategic hiring run allows for this more realistic and complex implementation of hiring (use cases 12-19). In this version of the planning tool prototype, strategic hiring is only applied to U.S. Contractors.
- 3. Uncertainty of Phase  $3 \& 4$  Durations The model is also capable of assessing how uncertainty impacts contingency contractor decisions. This is important because most analysis uses predetermined profiles and start dates for each mission scenario. In reality, the exact requirements for executing mission scenarios are uncertain. In this version of the planning tool, the user is able specify a range of possible durations for phases 3 and 4 of each mission scenario (use case 22).

Table 4 shows the use cases for modifying parameters of the optimization model. The model parameters affect how the model runs and performs the optimization. Since changing the optimization model parameters can have unintended consequences, these use cases are restricted to the administrator.

Table 5 shows the use cases for interacting with the model results. There are two main categories of model results: cost and workforce allocation. Each of these graphs represents multiple data elements: scenario, personnel group, and capability. Creating graphs to represent every data combination would be too numerous. Instead, users will be able to filter the graphs on these data elements. While the user will select which elements to display, the planning tool must render the graphs appropriately. Thus, the tool must perform all of these tasks.

In both tables, the "Include in Prototype?" column shows whether or not the use case will be included in the planning tool prototype. The last four columns, under "Who will perform the use case", show which user roles will perform each use case. If "Tool" is marked, this is an activity that the tool has to perform; it cannot be performed by a user. For example, while a user initiates the save command, the tool performs the actual save activity (writing data to a database). Gray rows show use cases that will not be implemented in the prototype. The administrator role will not be implemented in the prototype, so it is also grayed out. The prototype can run model runs (use cases 28 and 29). However, at the customer's request, this feature is not included in the delivered version and, therefore, those use cases are shown in a light gray.

High-Level Workflow for Setting up a Model Run

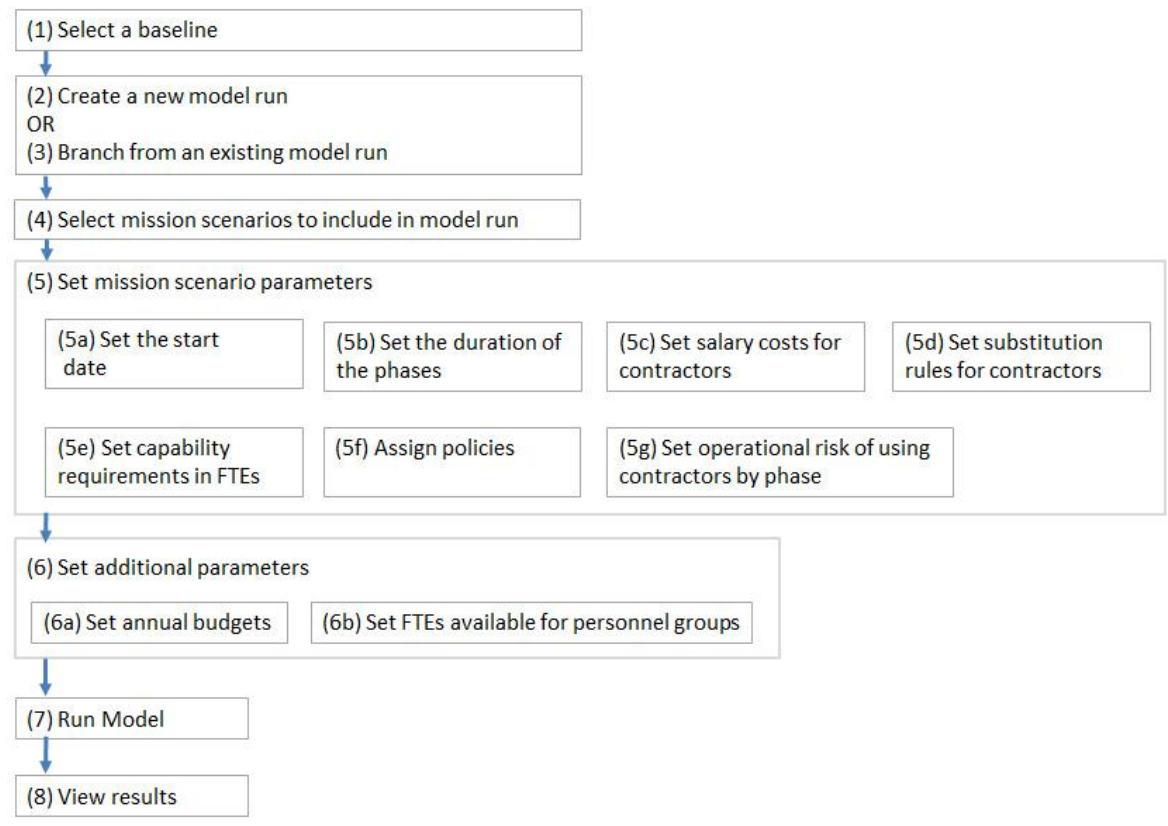

<span id="page-18-0"></span>**Figure 2. Workflow for Setting up a Model Run.** 

<span id="page-19-0"></span>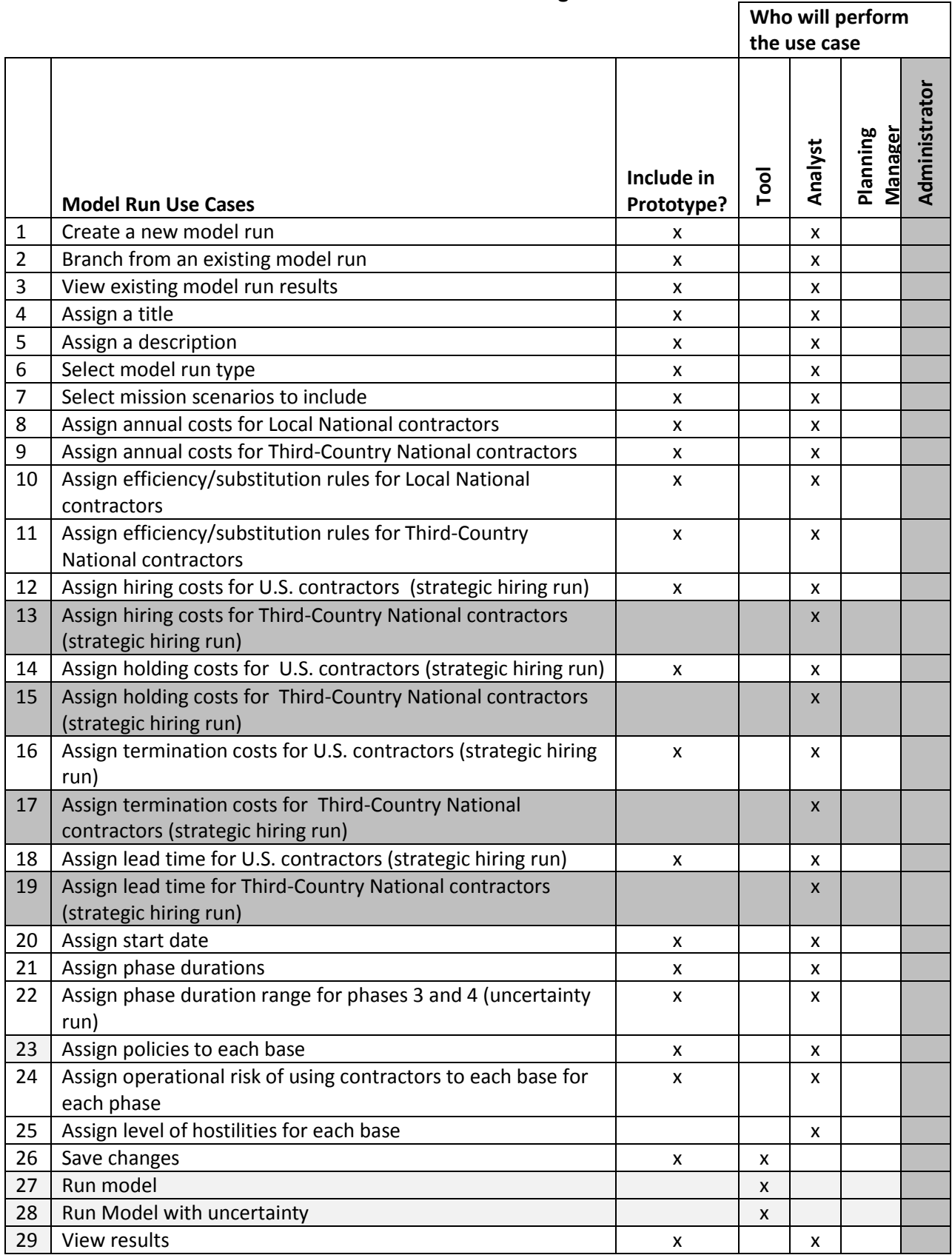

### **Table 3. Use Cases for Creating a Model Run.**

<span id="page-20-1"></span>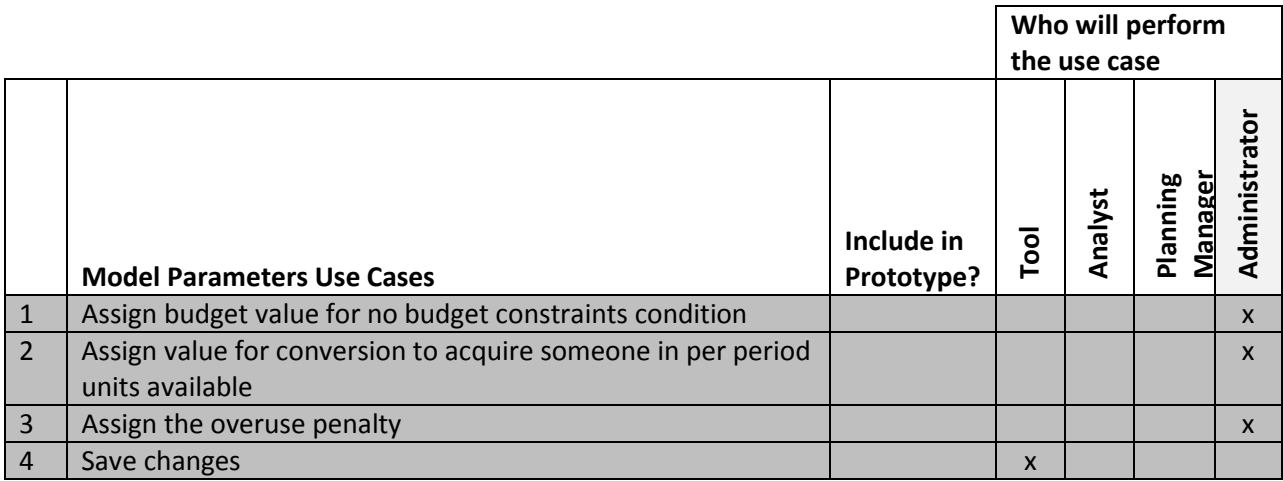

### **Table 4. Use Cases for Modifying the Optimization Model Parameters.**

### **Table 5. Use Cases for Displaying Model Results.**

<span id="page-20-2"></span><span id="page-20-0"></span>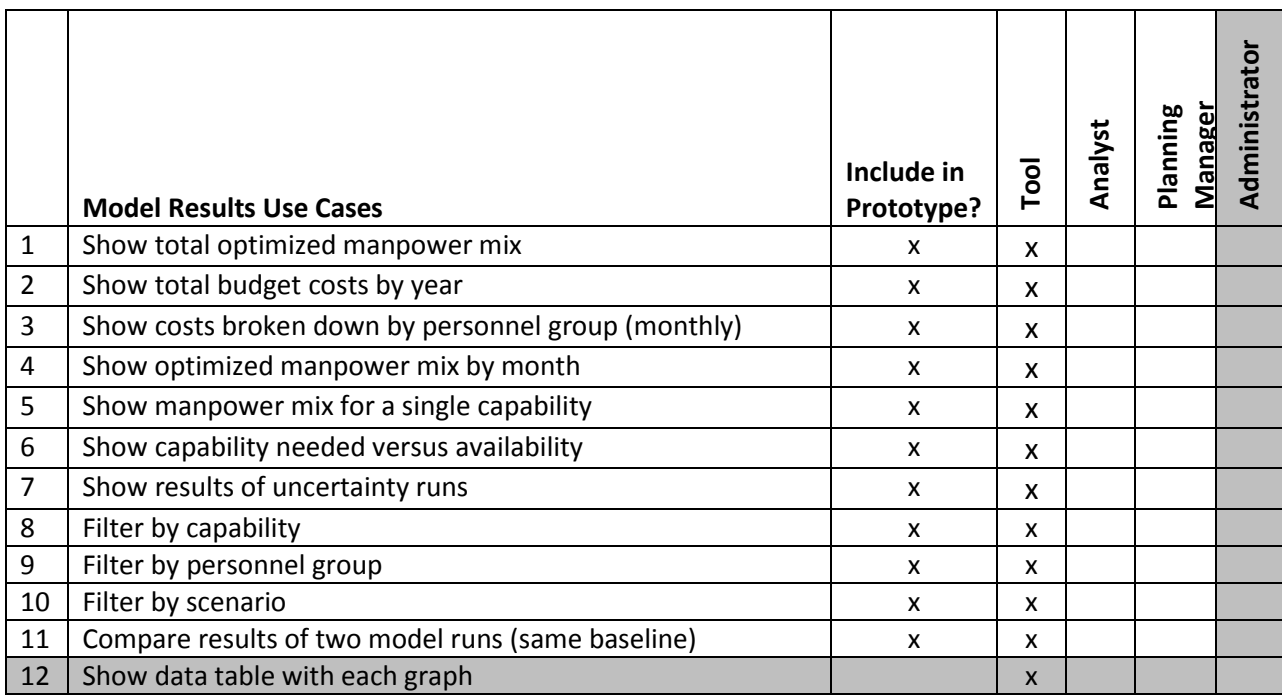

### **2.4. Model Results**

The analyst will select one or more mission scenarios to analyze. The analyst should be able to customize the analysis by modifying the parameters listed in section [2.1.3. Analysis Data.](#page-12-0) The model optimizes the workforce mix by minimizing the combined total costs for the selected mission scenarios. The workforce mix is further limited by which personnel groups can be used based on policies, manpower business rules, and how many people are available.

In addition to workforce mix, questions and concerns that analysts would like to be able to answer are:

- What is the impact of overlapping missions (no overlap, some overlap, considerable overlap)?
- What is the impact of changes in resource available due to:
	- o Changes in policy?
	- o Changes to force caps on the active and reserve military?
	- o Changes in FTE availability of DoD civilians?
- What is the impact of limitations on the use of contractors due to:
	- o Changes in policy?
	- o Operational risk of using contractors?
	- o Budget constraints?

The project team selected graphs that would help analysts to determine answers to the above questions. Tacitly, the analyst is concerned about how the above situations impact total costs and workforce allocations. Therefore, model results and graphs fall into two major categories: cost and workforce allocations.

#### <span id="page-21-0"></span>*2.4.1. Cost*

With declining budgets and concerns about overspending on contractors, understanding and estimating the cost of future operations is an important aspect of strategic planning. To aid analysts in understanding where money is needed, cost data is presented in two different ways.

#### **Budget Summary**

At the summary level, the analyst requires the total costs. The Budget Summary graph (Figure 3) shows the optimized, total manpower cost (sum of all mission scenarios) by fiscal year. The analyst can run the model multiple times to see how changes in the parameters impact total cost.

At a more detailed level, the analyst requires a view of how much money is being spent for each personnel group. The Budget Summary graph also shows what portion of the total annual cost has been spent on each personnel group. This allows the analyst to see estimates of total contractor costs by fiscal year.

### **Budget Summary**

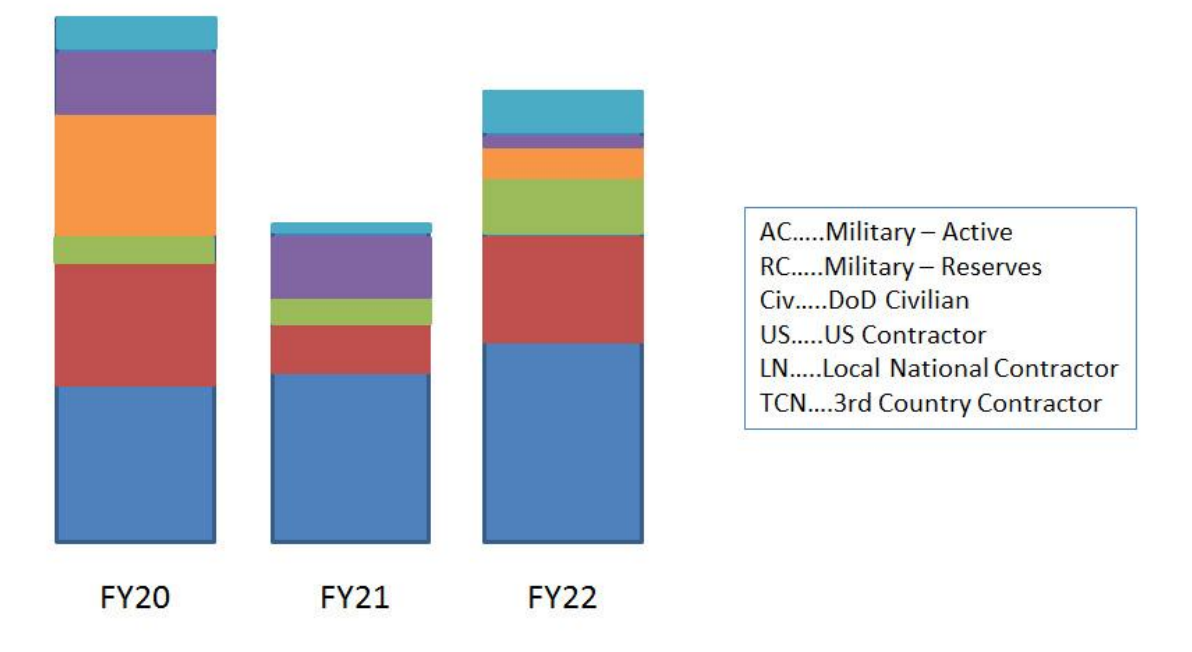

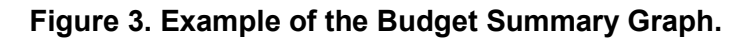

#### <span id="page-22-0"></span>**Model Run Comparison**

This view allows the analyst to compare the cost of two model runs. A table (Figure 4) displays the estimated total cost for each personnel group for both model runs. It then shows the difference in cost between the two model runs for each personnel cost. This makes it easier for an analyst to understand cost differences between model runs. It also quantifies how changes to the parameters (change in policy, mission overlap, contractor allowability, etc.) impact the total cost.

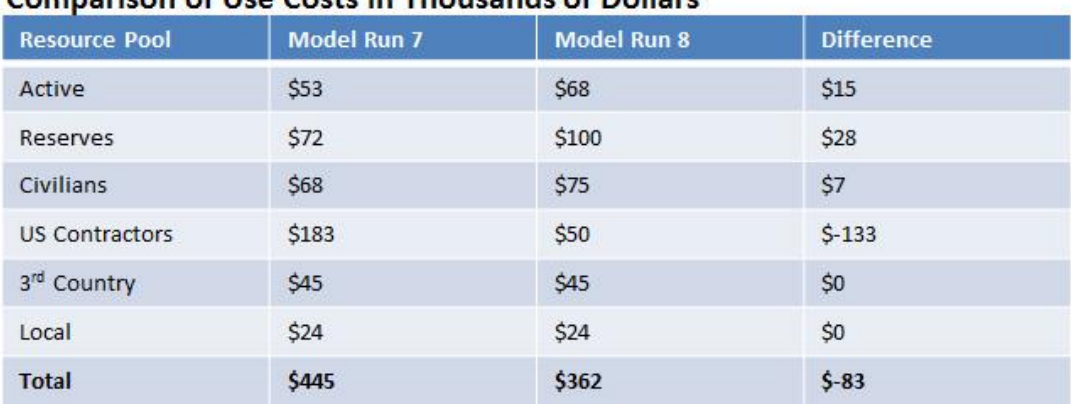

#### Comparison of I lse Costs in Thousands of Dollars

<span id="page-22-1"></span>**Figure 4. Example of the Cost Comparison Table.** 

#### <span id="page-23-0"></span>*2.4.2. Workforce Allocation*

In addition to cost data, the analyst needs to know the number and type of people that are required to support the mission scenarios. The analyst must develop estimates of the number of contractors needed and when and how long they will be needed. These estimates are required for Annex W. The following graphs were designed to aid the development of these estimates.

#### **Manpower Mix**

While the TPFDD-like input and logistic support information provides an estimate of the total number of people by capability needed to support a single mission scenario, the analyst needs to determine the optimal workforce mix for all selected scenarios. This pie chart (Figure 5) displays the optimized workforce mix aggregated over all time periods.

At a more detailed level, the analyst needs to look at the manpower mix for a single capability. This is most useful for capability areas that heavily rely on contractors, such as logistics. By default, all scenarios and all capabilities (Joint Capability Areas (JCA)) are shown. This graph can be limited to a specific scenario or capability by using the dropdown menus. This allows the analyst to view the workforce mix for a single JCA.

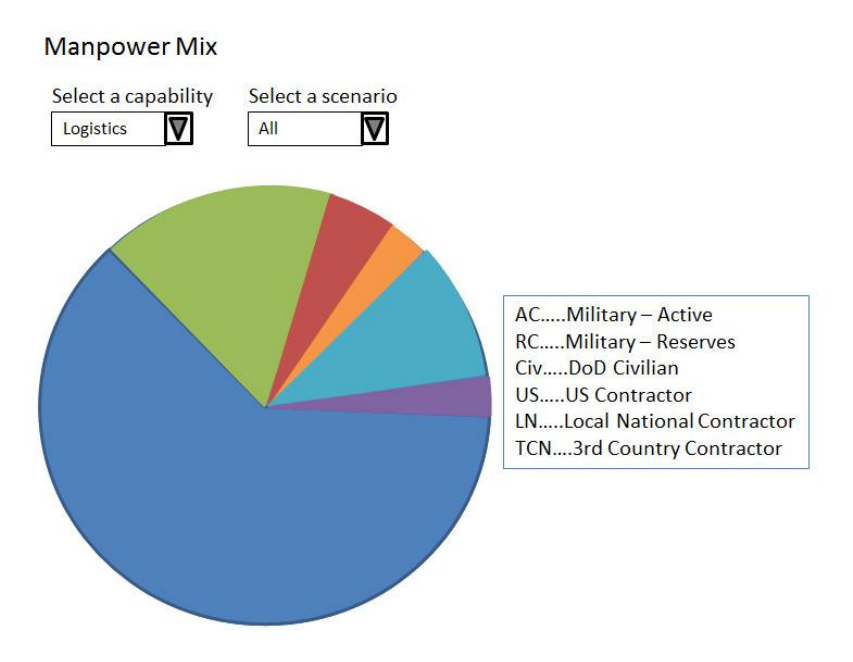

**Figure 5. Example of the Manpower Mix Pie Chart.** 

#### <span id="page-23-1"></span>**Assignments**

For a selected capability (JCA) and personnel group, the analyst needs to understand situations where the number of people needed exceeds the number of people available. In these cases of overages (more people are needed than are available), the analyst needs to see in which months there will be a shortage in personnel for the selected capability. For example, the analyst can see when the need for military logistics personnel would exceed the number available.

This graph (Figure 6) displays need for a capability versus availability.

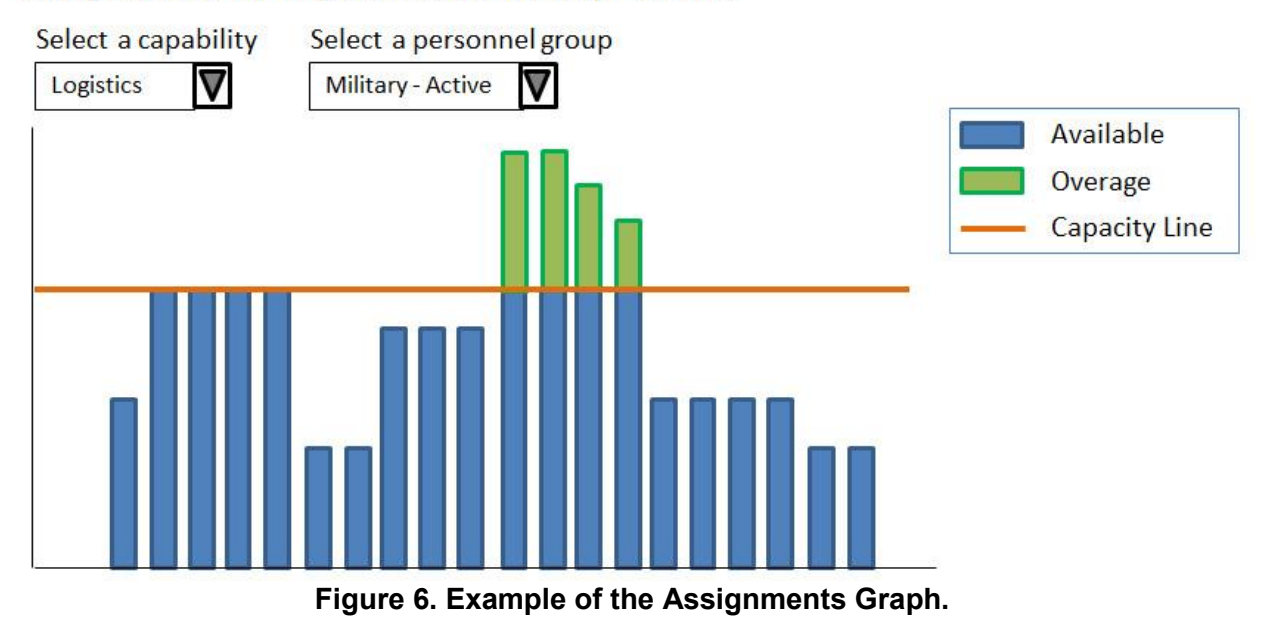

### Assignments by Logistics and Military - Active

<span id="page-24-0"></span>*Need* is displayed as the number of people (from a specific personnel group) assigned to perform a specific capability. The personnel group and capability (JCA) must be selected from the dropdown menus.

*Availability* is shown as a capacity line – the maximum number of personnel available with that capability. The capacity line value is a parameter modifiable by the analyst on manpower availability and phase duration model run input screens. The analyst can modify the number of personnel available for all capabilities and all personnel groups. This is useful if the analyst wants to run a "what if" scenario where military size is reduced. Contractors do not have a capacity line (maximum availability) since they are assumed to be an unlimited resource.

#### **Assignments by Personnel Group**

This graph (Figure 7) displays how the need for a specific capability (JCA) has been distributed across the personnel groups. This graph is different from the Manpower Mix graph because it shows assignments for every month instead of an aggregated total. A specific capability may be selected from the dropdown menu. By default, all scenarios and all capabilities are shown. This graph can be limited to a specific scenario using the dropdown menu.

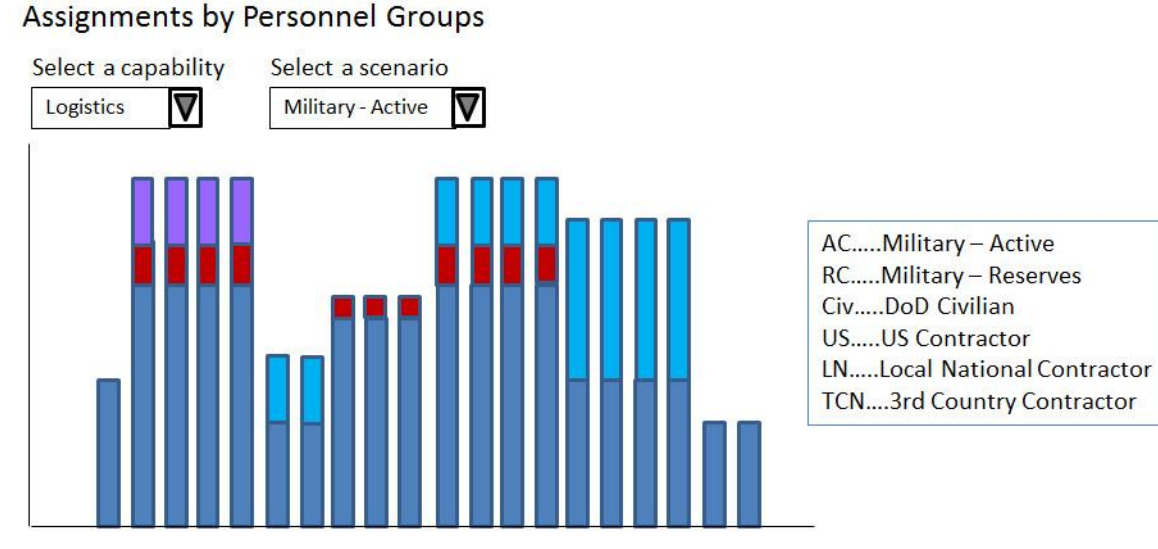

**Figure 7. Example of the Assignments by Personnel Group Graph.** 

#### <span id="page-25-0"></span>**Assignments by Capability**

This graph displays how a specific personnel group has been assigned across the capabilities (Joint Capability Areas). It shows the capability assignments for every month. The personnel group may be selected from the dropdown menu.

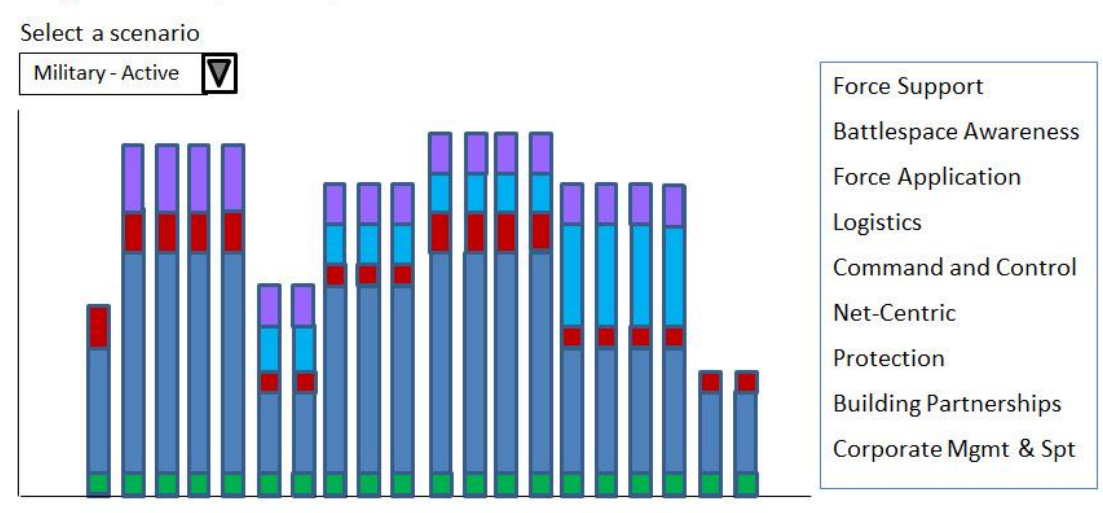

Assignments by Military - Active

<span id="page-25-1"></span>**Figure 8. Example of the Assignments by Capability Graph.** 

#### **Assignments by Scenario**

This graph is similar to the Assignments graph but without the capacity line. The Assignments graph also shows capability by personnel group aggregated for all mission scenarios. This graph shows capability by personnel group broken down by mission scenario.

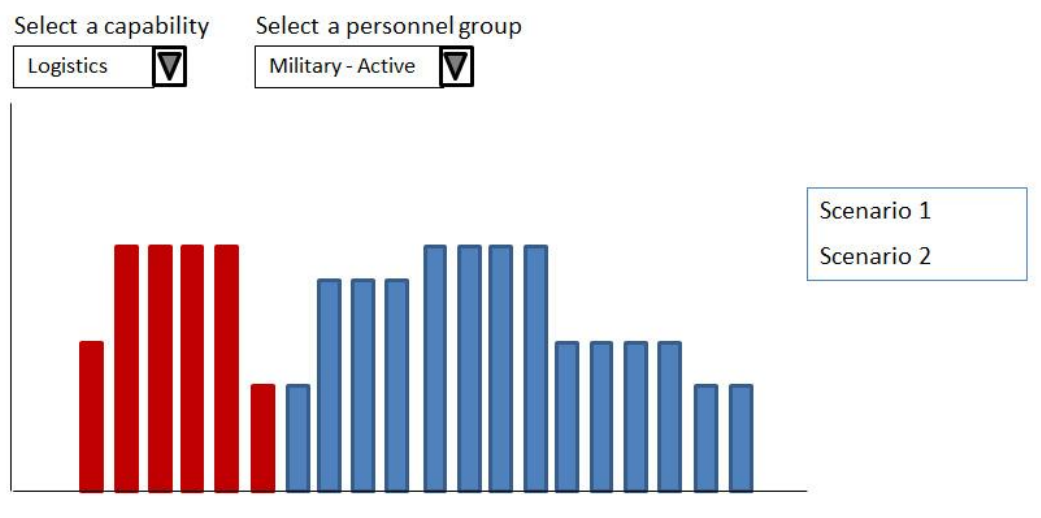

#### Assignments by Logistics and Military - Active

**Figure 9. Example of the Assignments by Scenario Graph.** 

#### <span id="page-26-0"></span>**Model Run Comparison**

In addition to comparing the cost of two model runs, this graph also allows the analyst to compare the manpower mix of those two model runs. The manpower mix pie charts are shown side-by-side. It quantifies how changes to the parameters (change in policy, mission overlap, contractor allowability, etc.) impact the optimal manpower mix. The graphs can further be filtered by capability and by mission scenario.

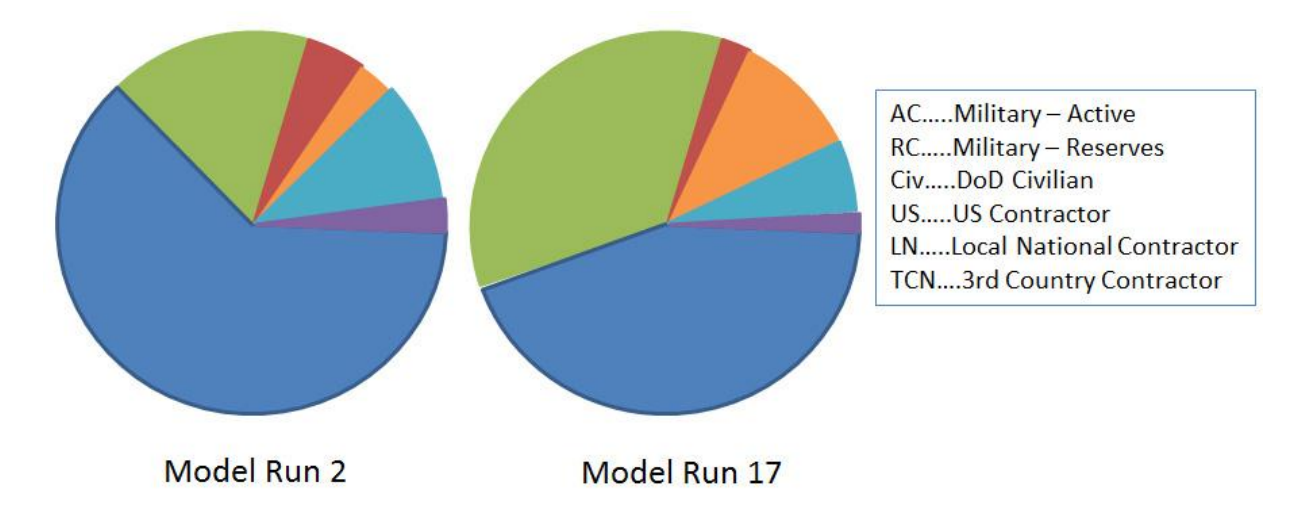

<span id="page-26-1"></span>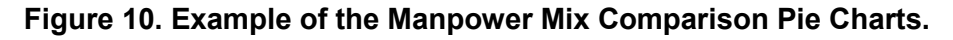

### **3. PLANNING MANAGER WORKFLOWS**

<span id="page-27-0"></span>The planning manager is in charge of creating new planning baselines and adding and creating the relevant mission scenarios. Figure 11 shows the overview of this process. The planning manager is expected to have enough knowledge about the mission scenarios to be able to set reasonable default values. Planners at the COCOM or service level, who are very familiar with the mission scenarios, are good candidates for planning manager. More than one person can be a planning manager.

**Planning Baseline** - A planning baseline is a group of mission scenarios that analysts must consider in their planning. The analyst is a planner who will be using the planning tool to perform "what-if" analyses. A planning baseline can be in draft mode (not viewable by analysts) or public mode (viewable by analysts). The mode also affects which baseline parameters are modifiable by the planning manager. Figure 12 shows the differences in draft and public modes.

**Preset Baseline Values**–The preset baseline values are values that should remain constant across all planning baselines and mission scenarios. It is important to review these values before creating a new planning baseline. They can only be modified by the administrator.

**Mission Scenarios** - A mission scenario represents a single mission, ranging from disaster relief and humanitarian assistance to a major combat operation. The mission scenario in the tool is focused on the capability requirements by phase needed to implement the mission. Using the capability requirements, policies, and risk settings, the planning tool will calculate an optimized workforce mix to support the mission. The planning manager can create a new mission scenario or reuse existing ones. Certain parameters can only be set when creating a new mission scenario. Figure 13 shows the differences in creating a new scenario and using an existing scenario.

**Operation Types -** Operation types allow you to set up default settings for Level of Risk of Using Contractors based on the type of operation. The goal is to help expedite reviewing and filling out default values for a mission scenario. Settings for contractor risk can be modified within a mission scenario.

The related storyboards can be found in the *Contingency Contractor Optimization Phase 2, Storyboards for Planning Manager* [5] document.

### Create New Planning Baseline and Add Existing Mission Scenario

Planning baseline set to DRAFT mode

### 1) Mission Scenarios

- Assign a title
- Create New Mission Scenario
- Add Existing Mission Scenario
- · Remove mission scenario
- Add notes, comments, or guidance

#### 2) Budget & Costs

- Set default annual budgets
- Set default annual costs for Local Nation and 3rd Country Contractors
- Set default values for strategic hiring of U.S. Contractors

#### 3) Manpower Availability & Phase Durations

- Set default maximum number of available FTEs by personnel group by capability (excluding contractors)
- Set the default start dates and phase durations

#### 4) Manpower Requirements & Substitutions

- Set default manpower substitution rules for Local National and Third-Country **National Contractors**
- Assign additional support needs (as needed)

#### 5) Policies & Guidance

• Assign policies to each base of a mission scenario

#### 6) Risk of Using Contractors

• Set default risk of using contractors for each phase of all bases

### 7) Finish

. Leave planning baseline in DRAFT mode

OR<sub></sub>

• Mark planning baseline as complete (sets planning baseline to Public mode)

#### <span id="page-28-0"></span>**Figure 11. Overview of Creating New Planning Baseline and Adding an Existing Mission Scenario.**

| <b>Baseline DRAFT Mode</b>                                                                                                    | <b>Baseline PUBLIC Mode</b>                                                                                                    |
|----------------------------------------------------------------------------------------------------|----------------------------------------------------------------------------------------------------|
| Add Existing Mission Scenario<br><b>Create New Mission Scenario</b><br>Remove mission scenario<br>1) Mission Scenarios<br>Assign description<br>Assign a title                                                                   | Remove mission scenario (only if scenario is in DRAFT mode)*<br>Add Existing Mission Scenario<br><b>Create New Mission Scenario</b><br>Assign description*<br>1) Mission Scenarios<br>Assign a title"                              |
| Mission Scenarios: Modify annual costs for Local National<br>Set default default values for strategic hiring of U.S.<br>and Third-Country National Contractors<br>Set default annual budgets<br>2) Budget & Costs<br>Contractors | Set default default values for strategic hiring of U.S. Contractors<br>Mission Scenarios: Modify annual costs for Local National and<br>Third-Country National Contractors<br>Set default annual budgets<br>2) Budget & Costs<br>٠ |
| of available FTES by group<br>Mission Scenarios: Set the default phase durations<br>3) Manpower Availability & Phase Durations<br>by capability (excluding contractors)<br>Set default maximum number                            | Set default maximum number of available FTEs by group by<br>Mission Scenarios: Set the default phase durations<br>3) Manpower Availability & Phase Durations<br>capability (excluding contractors)<br>$\bullet$                    |
| Mission Scenarios: Set default manpower substitution rules<br>for Local National and Third-Country National Contractors<br>4) Manpower Requirements & Substitutions                                                              | • Mission Scenarios: Set default manpower substitution rules for<br>Local National and Third-Country National Contractors<br>4) Manpower Requirements & Substitutions                                                              |
| a mission scenario<br>Assign policies for each base of<br>5) Policies & Guidance                                                                                                    | Assign* View policies for each base of a mission scenario<br>5) Policies & Guidance                                                                                                    |
| risk of using contractors for<br>• Mission Scenarios: Set default<br>6) Risk of Using Contractors<br>each phase of all bases                                                                                                    | - Mission Scenarios: Set default risk of using contractors for each<br>6) Risk of Using Contractors<br>phase of all bases                                                                                                    |

<span id="page-29-0"></span>**Figure 12. Differences between Draft and Public Modes for Planning Baselines.** 

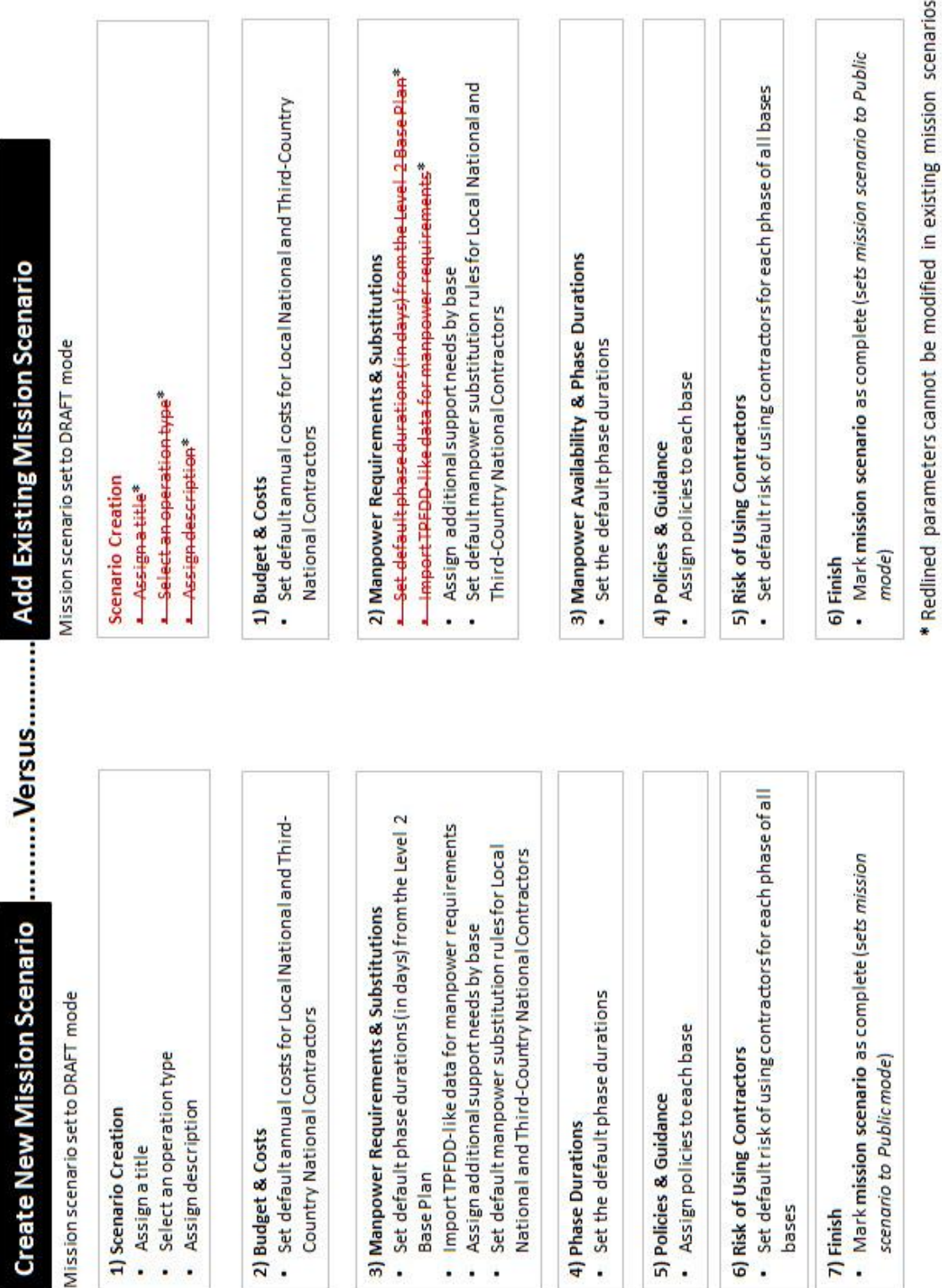

<span id="page-30-0"></span>**Figure 13. Differences in Creating a New Mission Scenario and Adding an Existing Mission Scenario.** 

### **4. ANALYST WORKFLOWS**

<span id="page-31-0"></span>The analyst is a planner who will be using the planning tool to perform "what-if" analyses. A model run is a single "what-if" analysis. Figure 14 gives an overview of creating and branching a model run. Through these analyses, the analyst will be able to provide estimates on the number of contractors needed, what capabilities they will need to have, and when they will be needed in theater. Figure 15 gives an overview of viewing results from a model run.

There are two types of planning that can be performed. First, the analyst can perform planning limited to scenarios within a COCOM or service. Second, the analyst can perform an integrated, centralized analysis using scenarios across all COCOMs and all services.

The related storyboards can be found in the *Contingency Contractor Optimization Phase 2, Storyboards for Analyst Activities* [6] document.

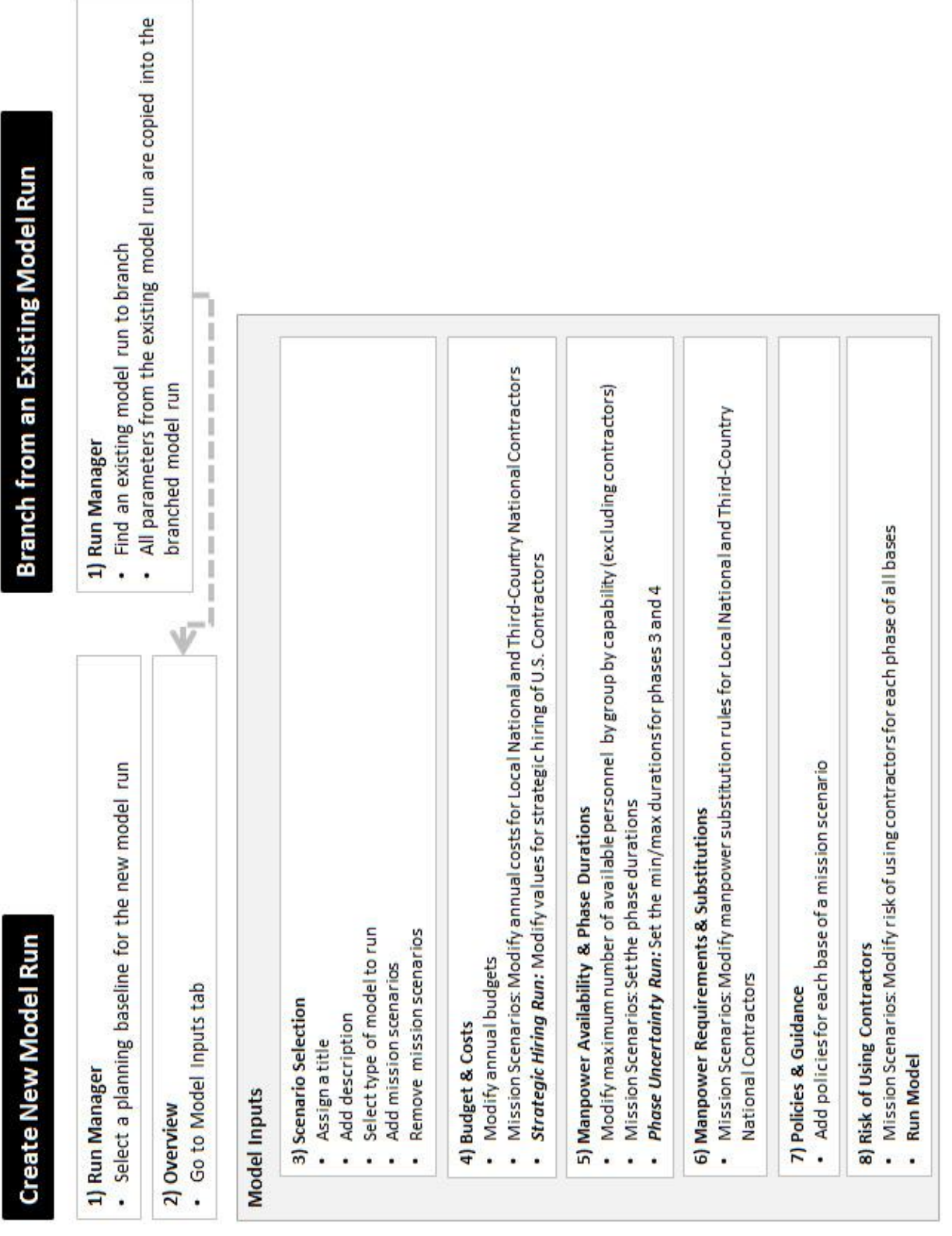

<span id="page-32-0"></span>**Figure 14. Overview of Creating and Branching Model Runs.** 

# **View Model Results**

#### 1) Run Manager

Click the "Select" button of a model run. Only model runs with status Solved will have model results.

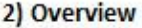

• Go to Model Outputs tab or click on a graph name.

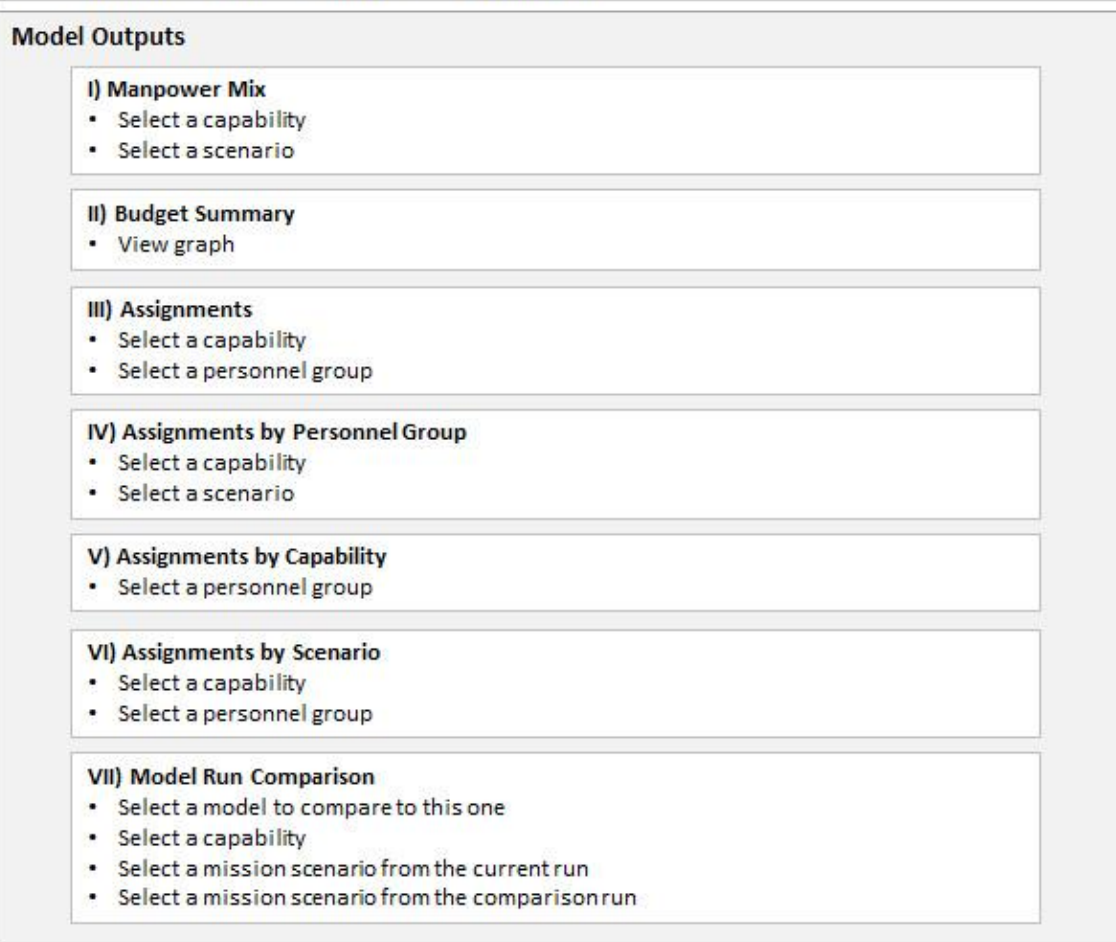

#### <span id="page-33-0"></span>**Figure 15. Overview of Viewing Results from a Model Run.**

## **5. ADMINISTRATOR WORKFLOWS**

<span id="page-35-0"></span>The administrator sets high-level parameters that are constant across all analyses. These are highlevel, static parameters that should not change with every new planning baseline. The administrator also helps to maintain the planning tool and to manage user access to the planning tool.

The administrator can access all of the same screens as the planning manager. Access that is limited to only the administrator is listed in this section.

The related storyboards can be found in the *Contingency Contractor Optimization Phase 2, Storyboards for Administrator Activities* [7] document.

**Model Manager**- Model manager includes parameters that affect how the model optimizes the manpower mix. Since changing the optimization model parameters can have unintended consequences, these use cases are restricted to the administrator. Figure 16 shows the model manager parameters.

### **Modify Model Manager Values**

- 1) Main Page
- Go to the Model Manager tab.

### 2) Model Manager

- · Budget Values
- Assign budget values to use when the analyst selects "no budget constraints".
- . Model Parameters
- Assign value for conversion to acquire someone into per period units available.
- Assign the value for overuse penalty.
- <span id="page-35-1"></span>· Save changes

**Figure 16. Overview of Modifying the Model Manager Page.** 

**Preset Baseline Values**–The preset baseline values are values that should remain constant across all planning baselines and mission scenarios. They can only be modified by the Administrator. Figure 17 gives an overview of modifying the preset baseline values.

### **Modify Preset Baseline Values**

#### 1) Main Page

• Go to the Preset Baseline Values tab.

### 2) Preset Baseline Values

- Annual Costs
- Assign annual cost for Military, DoD Civilian and U.S. Contractors (constant values).
- Assign values for Local Nation and Third-Country National contractors (can be modified by Planning Managers and Analysts).
- Efficiency/Substitution Rules
- . Do not change Active and Reserve Military. They should remain 100%.
- Set the efficiency/substitution rules for DoD Civilian and U.S. Contractors (constant values).
- Assign the efficiency/substitution rules Local National and Third-Country National contractors (can be modified by Planning Managers and Analysts).
- . Manpower Business Rules
- Assign whether or not each personnel group is allowed to perform each capability, based on manpower business rules (constant values).
- <span id="page-36-0"></span>· Save changes

**Figure 17. Overview of Modifying the Preset Baseline Values Page.** 

### **6. FUTURE DEVELOPMENT**

<span id="page-37-0"></span>In Phase 2 of the Contingency Contractor Optimization project, the needs and requirements analysis conducted in Phase 1 of the effort were utilized, coupled with additional interviews with Subject Matter Experts, to further refine the requirements for an OCS strategic planning tool. Using these requirements, Sandia developed the electronic story board-type prototype Strategic Contractor Planning Tool that can be used for communication with senior decision makers and other OCS stakeholders. Development of the planning tool will continue in future phases of the project.

Phase 3 will be focused on developing production-level software for OCS strategic planning. Sandia plans to work with the OCS strategic planning community to identify the eventual end users and to get feedback and inputs to ensure usefulness as an enduring OCS strategy planning capability for OSD and the COCOMs. In addition to making the changes necessary to create a production version of the tool, some additional features are planned that will enhance the tool's capabilities. These features include changes to the use roles, the inclusion of new uncertainty features, a more complete implementation of strategic hiring, and improved data displays.

Currently, the planning tool prototype only includes the planning manager and analyst roles. The administrator role has not yet been included. This role will be implemented in the next version of the tool. The administrator role is a minor one, but will help with maintaining consistency across all analyses by controlling high-level parameters within the planning tool. Only the administrator will be able to access these parameters. The administrator will also help maintain the planning tool and manage user access to the planning tool.

Additional uncertainty features and a more complete implementation of strategic hiring will also be added. The model is capable of handling any type of mission scenario uncertainty, but the planning tool's interface limits which uncertainty features an analyst can access. The current interface only allows the analyst to run a model with uncertainty around the durations for phases 3 and 4. Strategic hiring is a concept within the model that allows specific resources to be hired in anticipation of future demand. It is used to mitigate the risk of not having specific resources available when needed. The strategic hiring included in the planning tool prototype does not include risk mitigation or risk mitigation under uncertainty (Contingency Contractor Optimization Phase 2, Model Description and Formulation).

Model results for uncertainty runs currently show expected values for the stochastic results. While having the minimum, median, and maximum information would be beneficial and give analysts a better understanding of the range of uncertainty in the results, the graphs are visually difficult to decipher (Contingency Contractor Optimization Phase 2, User Manual – Strategic Contractor Planning Tool Prototype). This information is much easier to interpret in a data table format. Data tables will be added below all uncertainty graphs in future versions of the tool.

#### **REFERENCES**

- <span id="page-38-0"></span>[1] *Secretary of Defense Memorandum, Strategic and operational planning for operation contract support (OCS) and Workforce Mix,* 2011.
- [2] *Department of Defense Instruction (DODI) 3020.31, "Contractors Authorized to Accompany the U.S. Armed Forces",* 2011.
- [3] K. A. Jones et. al., "Contingency Contractor Optimization: Phase 2, Tool Requirements Document," Albuquerque, 2012.
- [4] Nadine E. Miner et. al., "Contingency Contractor Optimization: Phase 2, Architecture Document," Sandia National Laboratories, Albuquerque, 2012.
- [5] Sandia National Laboratories, *Contingency Contractor Optimization Phase 2, Storyboards for Planning Manager Activities,* Albuquerque, 2012.
- [6] Sandia National Laboratories, *Contingency Contractor Optimization Phase 2, Storyboards for Analyst Activities,* Albuquerque, 2012.
- [7] Sandia National Laboratories, *Contingency Contractor Optimization Phase 2, Storyboards for Administrator Activities,* Albuquerque, 2012.

### **DISTRIBUTION**

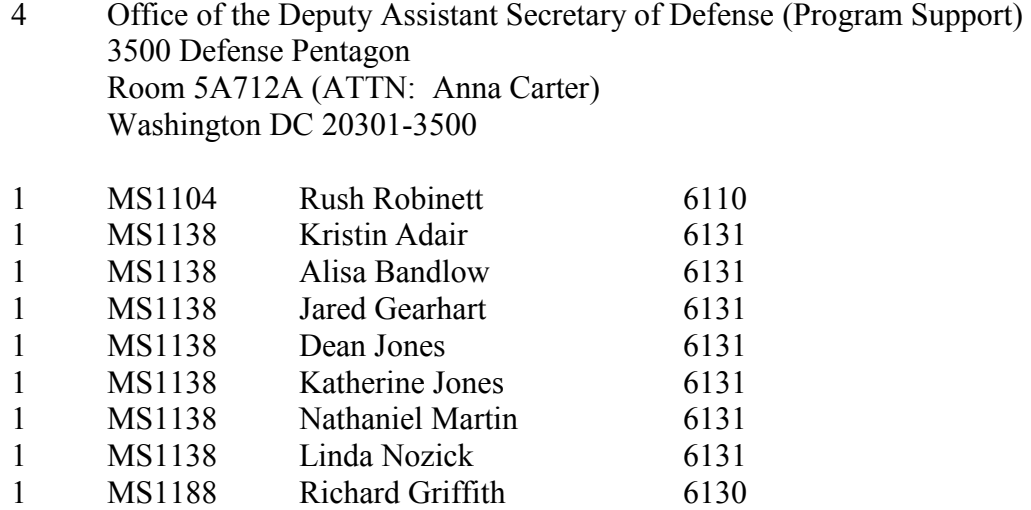

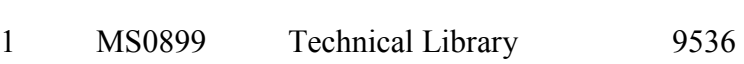

1 MS1188 Nadine Miner 6114 1 MS1188 Alan Nanco 6114

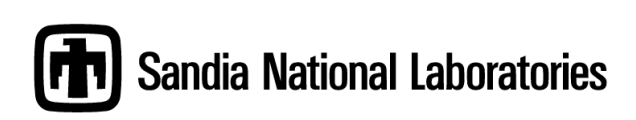